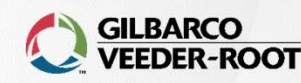

Mike Brenner 6/28/2023

R-ROOT<br>BARB NOLAN – PASSPORT HELP<br>BARB NOLAN – PASSPORT HELP

# Topics included **Topics included<br>
•** Accessing Manager Workstation<br>
• Using search bar<br>
• Allow manual entry for each card type<br>
• Manage security groups<br>
• Set transaction limits

- Accessing Manager Workstation
- Using search bar
- Allow manual entry for each card type<br>• Manage security groups<br>• Set transaction limits<br> • Allow manual entry for each card type **Topics included**<br>• Accessing Manager Workstation<br>• Using search bar<br>• Allow manual entry for each card type<br>• Manage security groups<br>• Set transaction limits
- 
- 

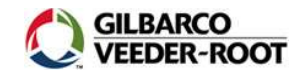

# Access Manager Workstation

### Tools > Manager Workstation

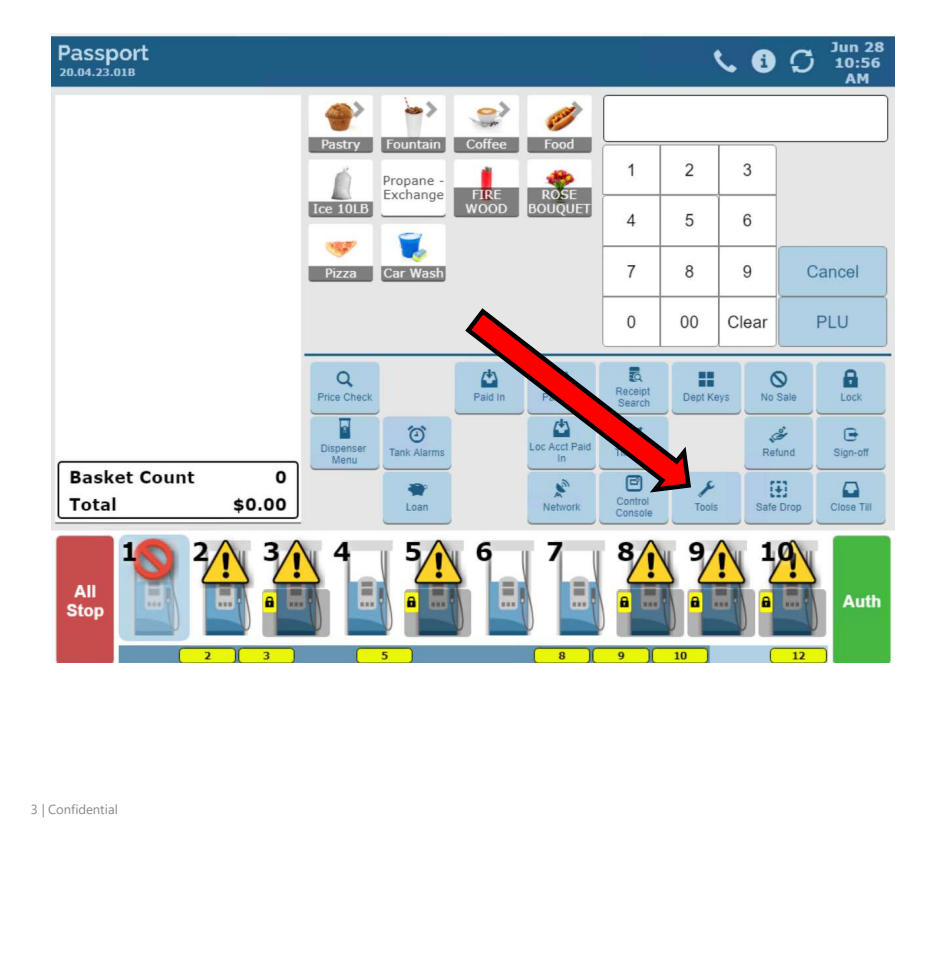

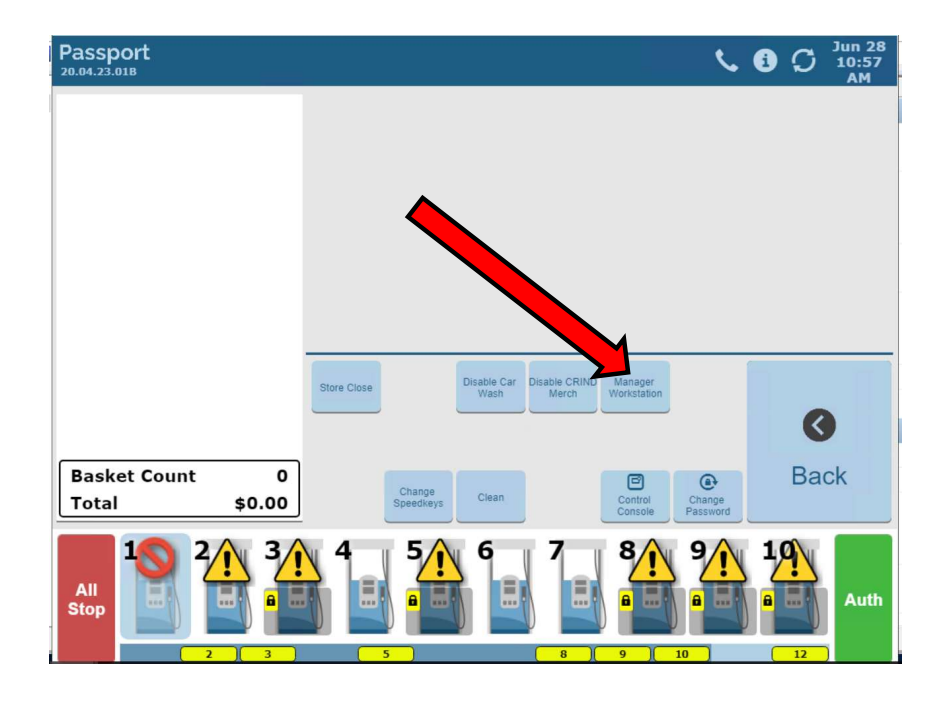

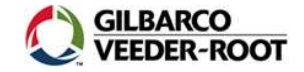

## Using search bar

If you don't want to navigate through folders…

type the application you want to go to, select from drop-down menu, click the magnifying glass

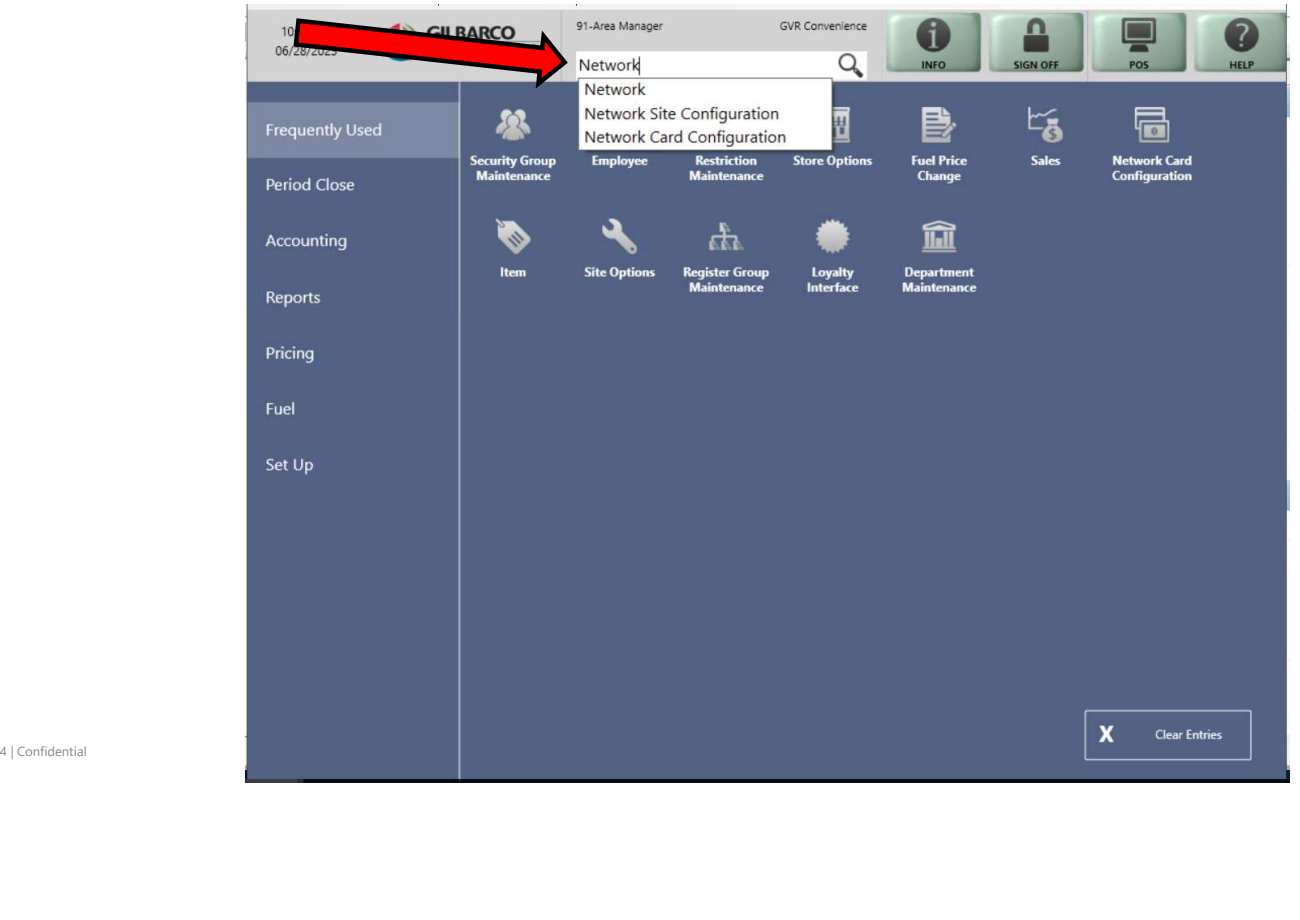

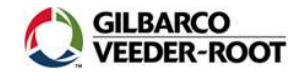

## Allow manual entry for card types

Set Up > Network Menu > name of your payment network > Network card configuration

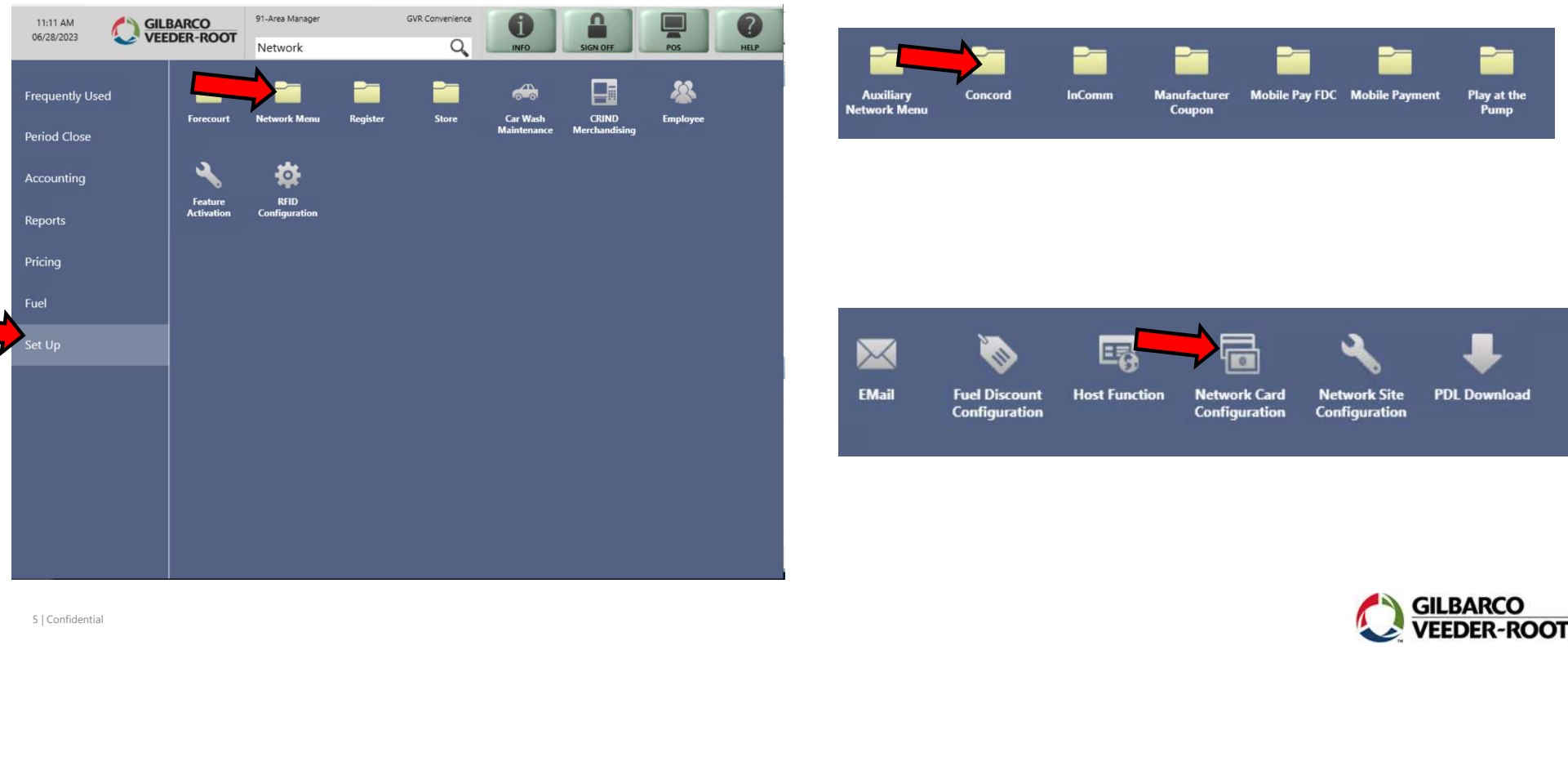

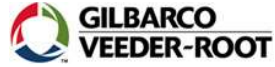

# Allow manual entry for card types

Select card type > Manual Entry Allowed > select "Yes" or "No" > Repeat for any other card types > hit Save

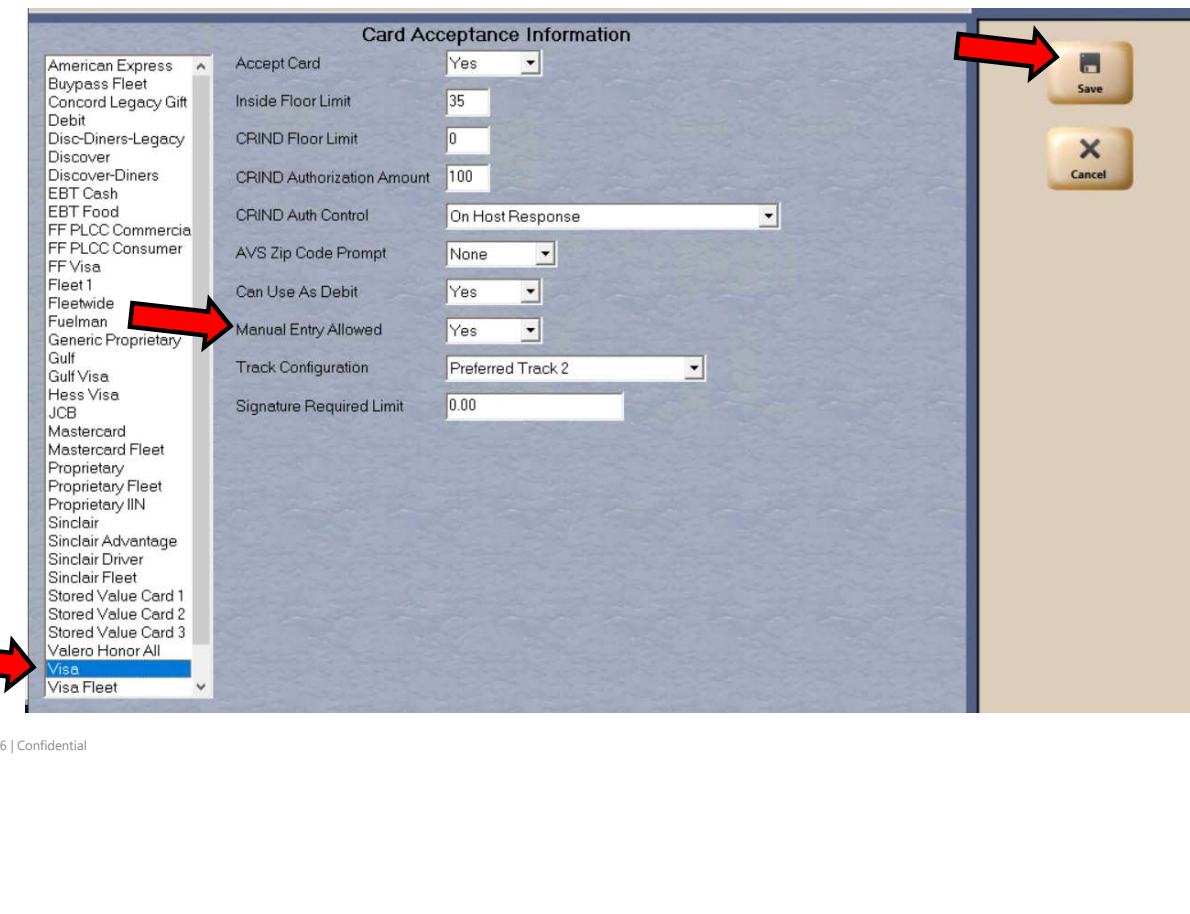

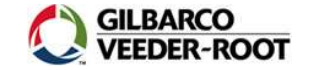

## Manage security groups

Set Up > Store > Security Group Maintenance

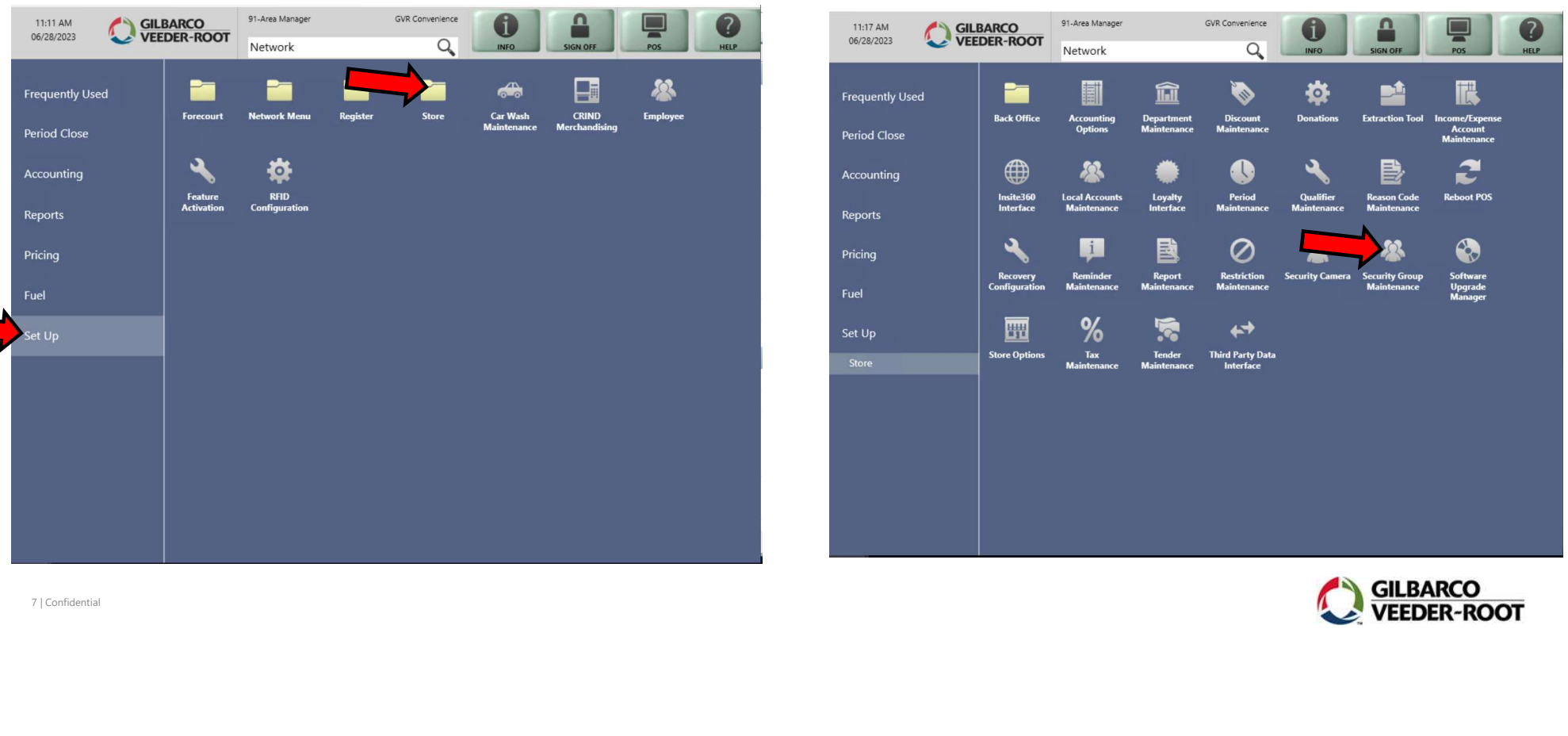

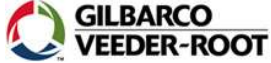

# Manage security groups **Manage security groups**<br>Select the role > click Change > Select the application (e.g. network card configuration) > click the checkbox > click Save

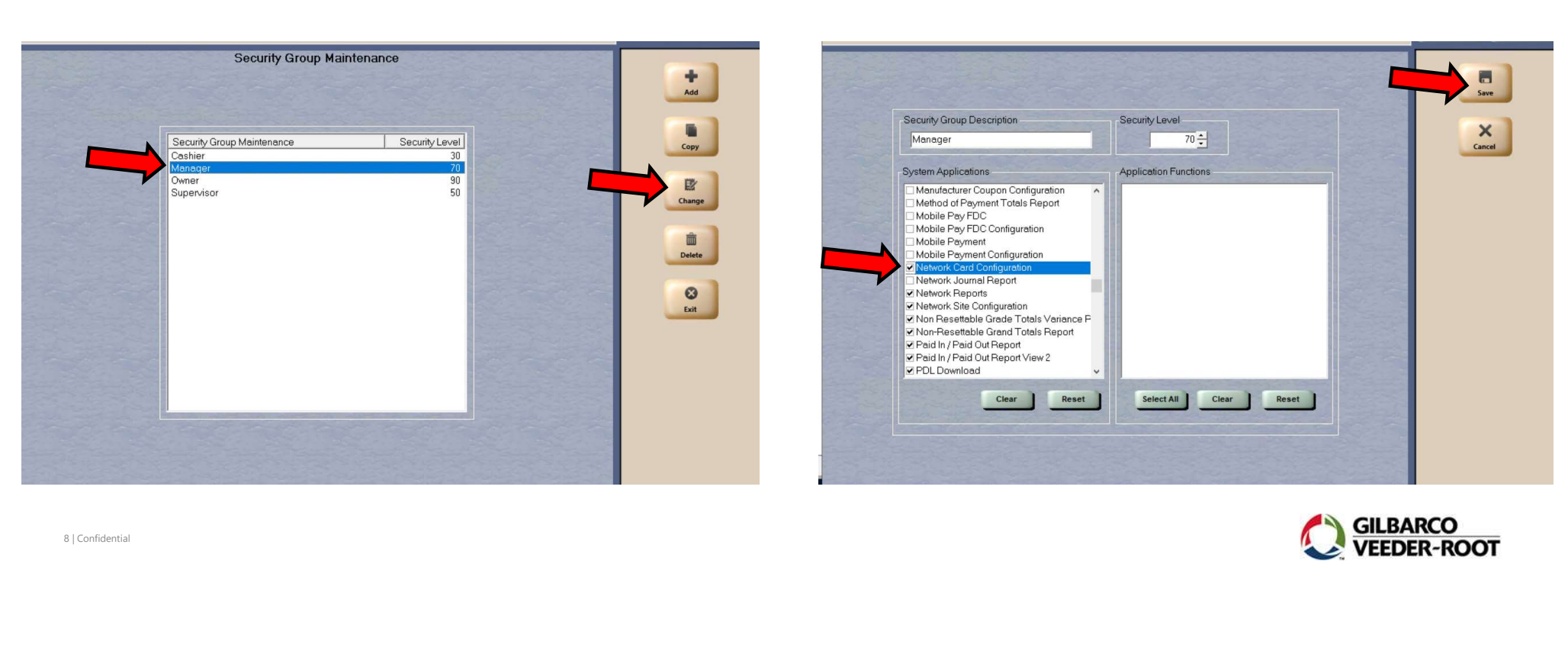

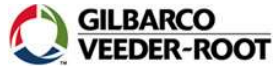

### Set transaction limits

Set Up > Register > Register Group Maintenance

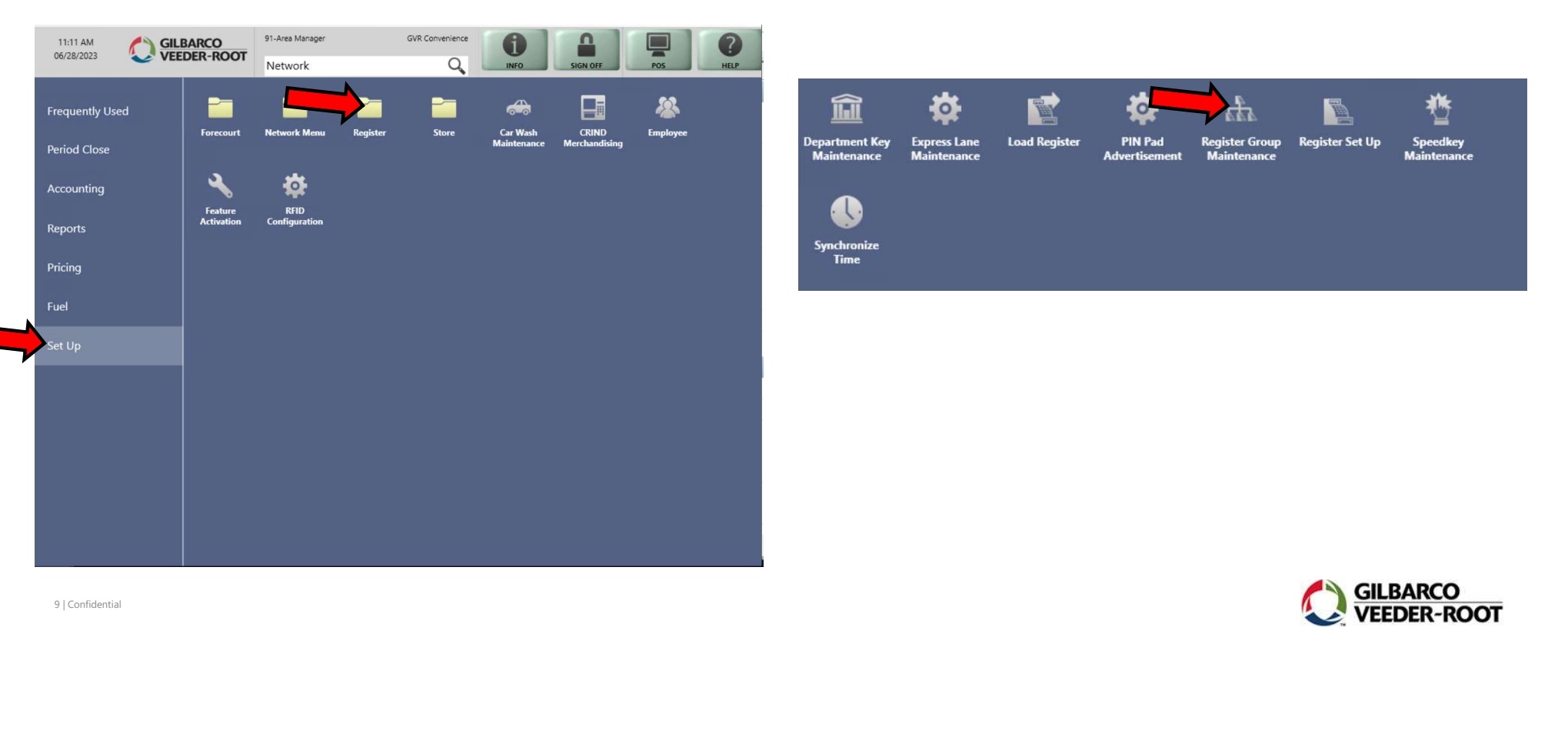

**GILBARCO<br>VEEDER-ROOT** 

### Set transaction limits

Select group > click Change > Select Transaction Options tab > Set dollar limits for a single item and/or for entire transaction > click save

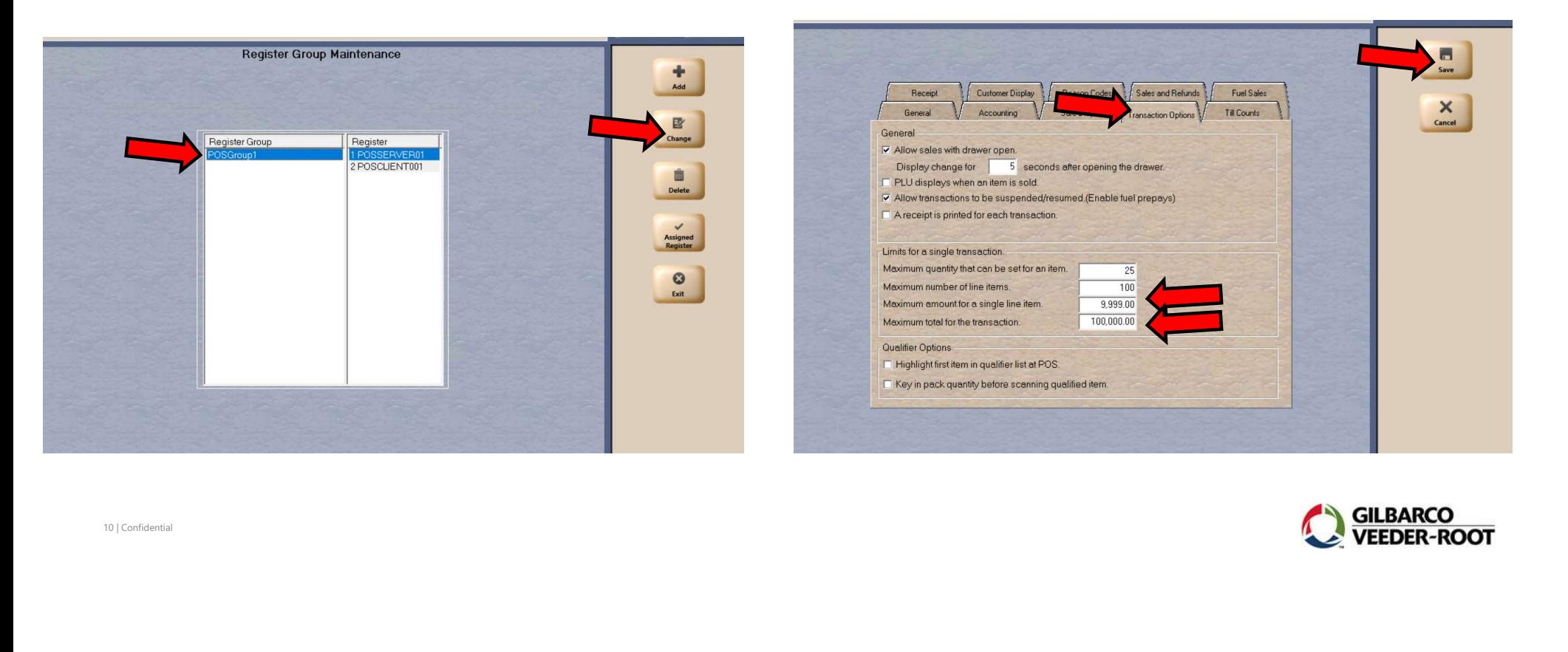

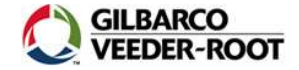